#### Reunion 11 Basics Class

November 2015

*Note: The main text of this instruction is lifted from the Reunion User"s Manual, the "?" icon at the bottom left corner of any View. I have added a few of my own words here and there - ps*

### **Creating a Timeline Chart**

*To create a timeline chart…*

- *1 Select* **Charts** *in the navbar.*
- *2 Select* **Timeline** *in the list of charts.*

*A panel full of options will appear.*

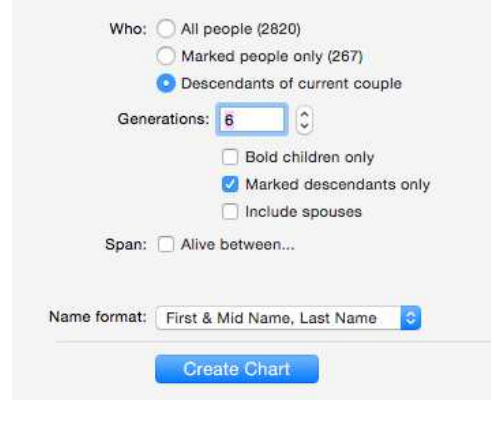

### **Editing Timeline Charts**

#### *Choose* **Timeline > Settings.**

*The choices you make in the Timeline Settings window will become the default settings for new Timeline charts.*

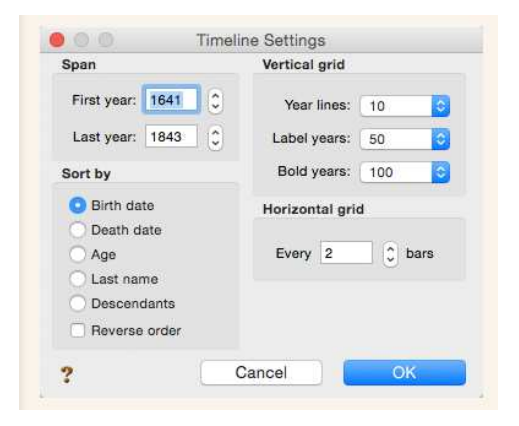

*Edit the Legend bar text…..*

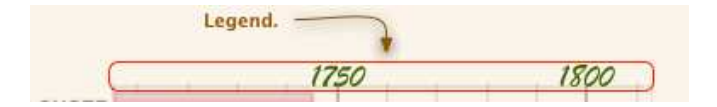

#### **Editing Bar Content**

*To edit the content of a bar (name, sex, birth/death dates),* **double-click** *a bar to open the Bar window, or select a bar and choose* **Timeline > Bar Content.**

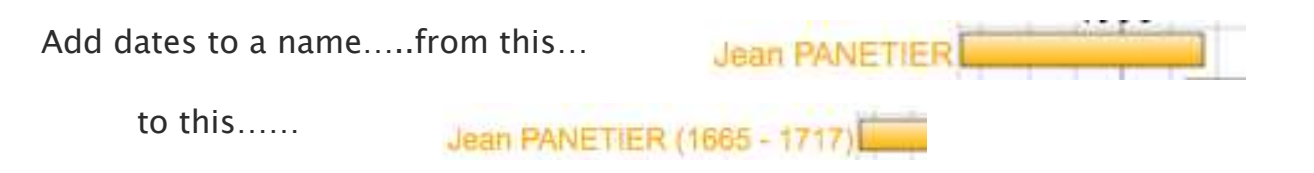

#### **Adding a Perspective Event**

*To add a perspective event, choose* **Timeline > Perspectives > Add One***. This opens the Perspective Event window, wherein you can enter the perspective event name and set the year that the event took place.*

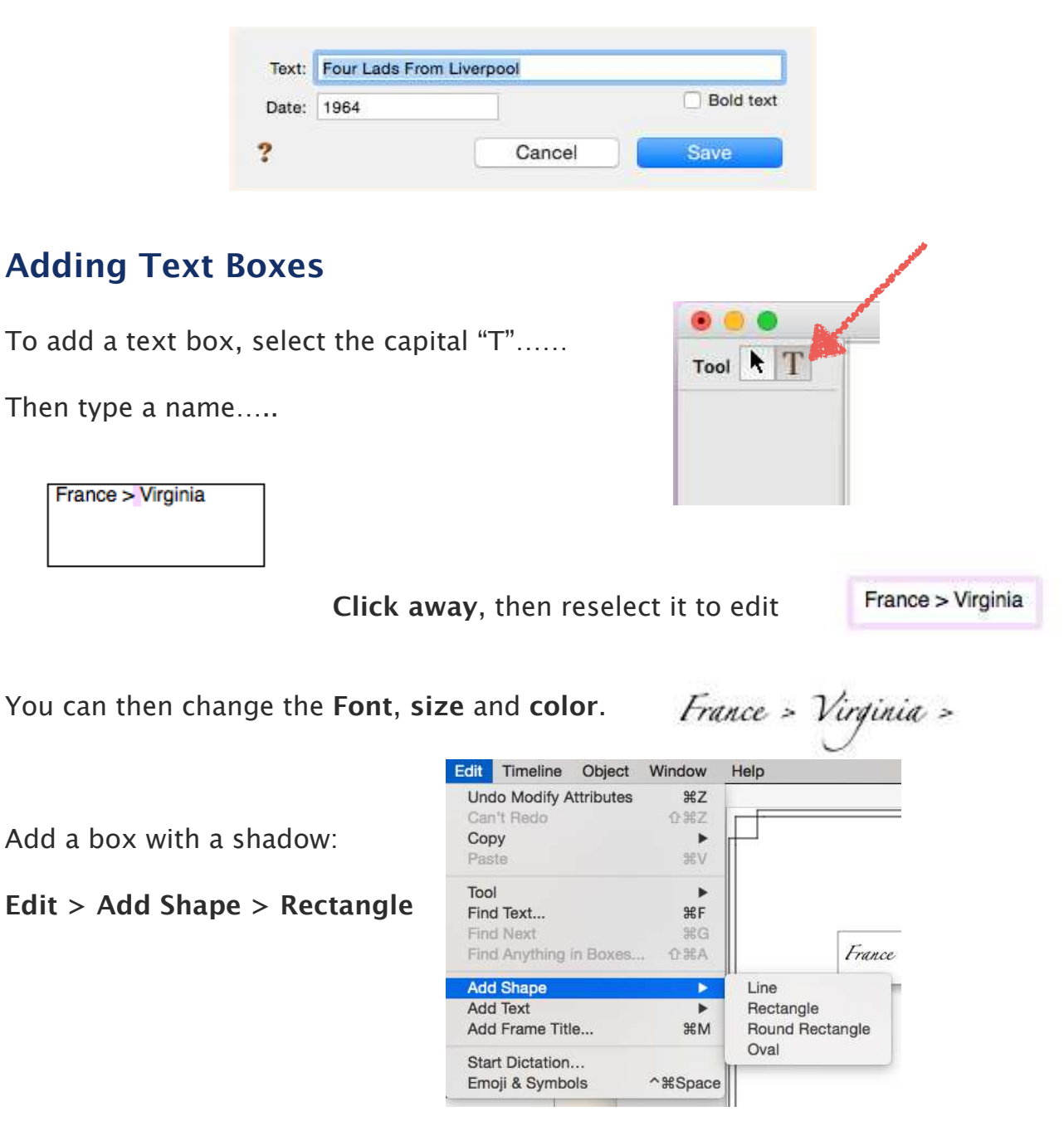

*To edit the* **title** *of your chart, double click on it and rename it.*

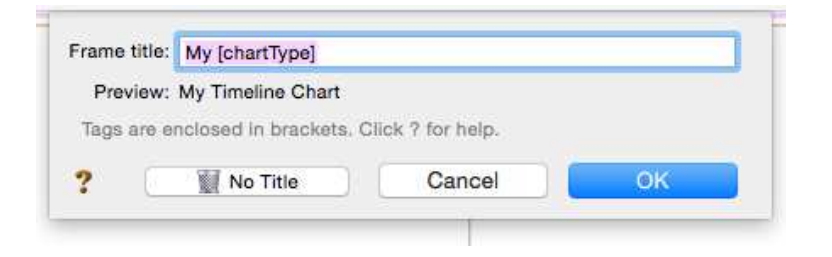

*The title can then be edited by clicking on it.*

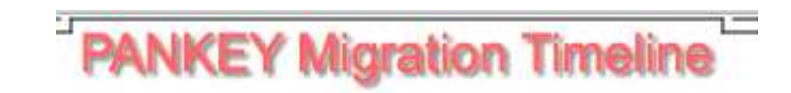

**To print on one page***, go to* **File** *>* **Page setup** *and scale to fit.*

*\_\_\_\_\_\_\_\_\_\_\_\_\_\_\_ \_\_\_\_\_\_\_\_\_\_\_\_\_\_\_\_\_\_\_\_ \_\_\_\_\_\_\_\_\_\_\_\_\_\_\_\_\_\_\_\_ \_\_\_\_\_\_\_*

# **Creating a Descendant Chart**

*To make a descendant chart...*

- *1 Select* **Charts** *in the navbar on the left.*
- *2 Select* **Descendant** *from the list of charts.*

*A panel full of options will appear.*

*Then create your chart.* 

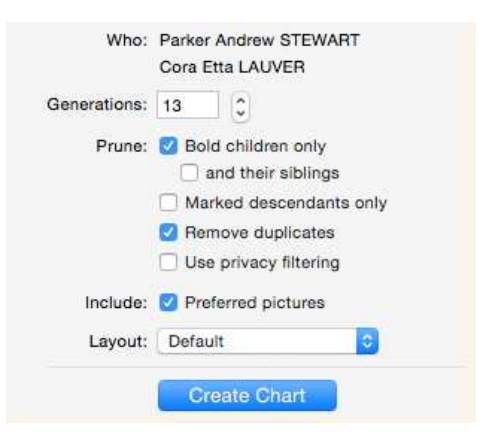

*To change the layout go to* **Tree** *>* **Orientation**

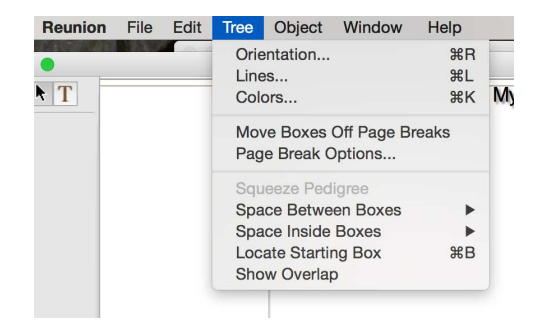

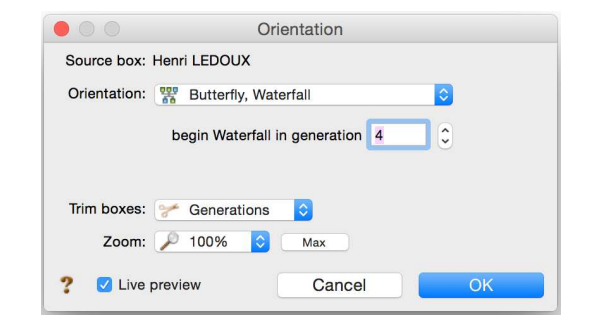

Patricia Solomon

*You will see several options:*

*Try a Waterfall or a Butterfly Waterfall…*

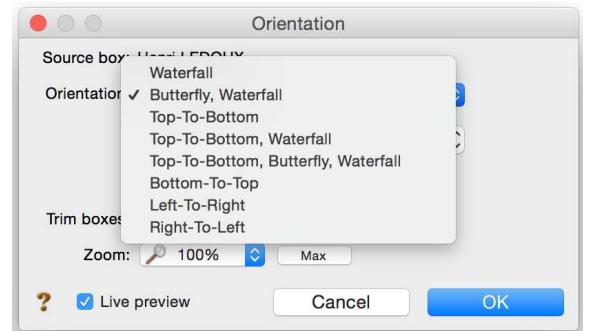

**Before you print***, you can also change colors of boxes, and change border line thickness by clicking on the* **title***.*

*Notice the Frame section and try clicking on the* **Outside Line** *or the* **Inside Line.**

*Add the* **date created** *by selecting the* **Text** *button.*

*Try dragging photos out of the boxes and add shadows and frames or lines.*

# **Creating a Pedigree Chart**

*To create a pedigree chart...*

- *1 Select* **Charts** *in the navbar on the left.*
- *2 Select* **Pedigree** *from the list of charts.*

*A panel full of options will appear.*

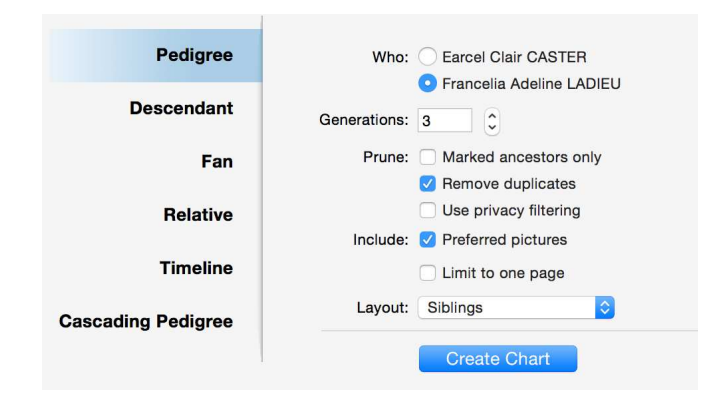

#### **Layout:**

*A layout is a collection of settings that determine the content and "look" of a chart. To create or* 

Patricia Solomon

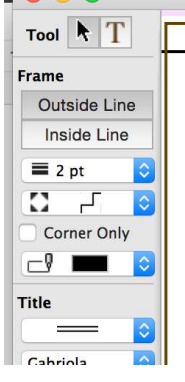

**DOOD** 

*customize the layout for a pedigree chart...*

- *1 select* **Charts > Pedigree Chart**
- *2 click the* **Layout** *button and choose* **Define Layouts***.*

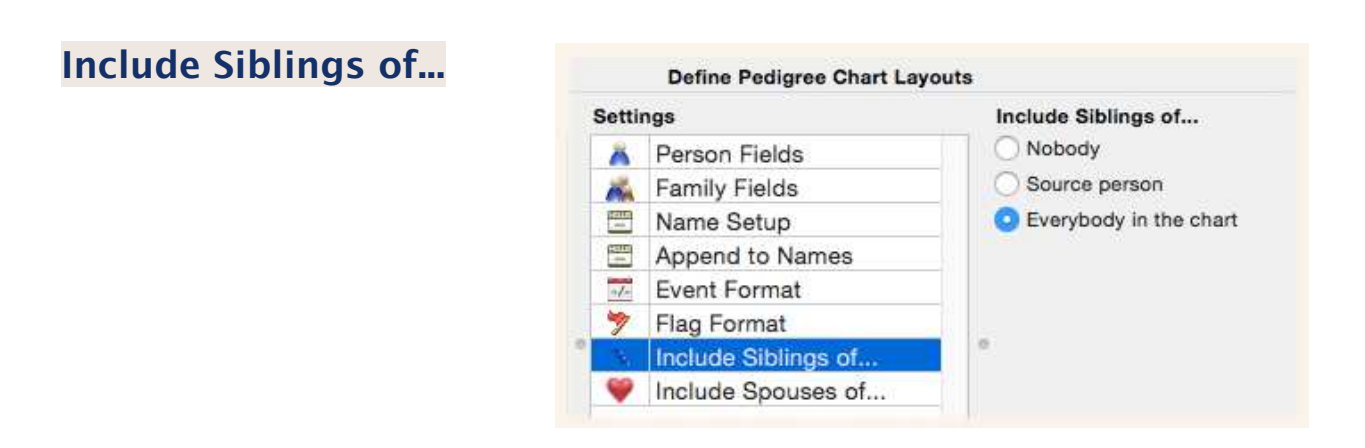

## **Labeling Photos or Documents in Preview**

*Open a photo or document in* **Preview***. Click on the* **tool box.** 

*Select* **"T" for text** *or the* **shapes** *to draw a rectangle to outline an area.*

*The red square is for selecting a color.*

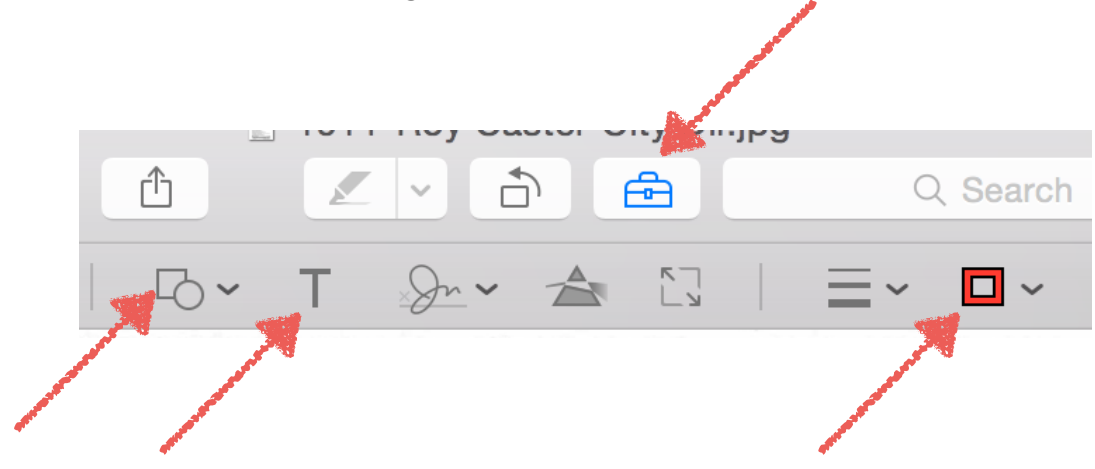

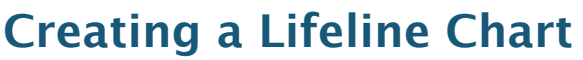

*Start with the earliest ancestor. Select the* **Ages Report** *in the sidebar.*

*Select* **male** *or* **female** *at the top right.*

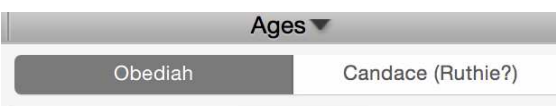

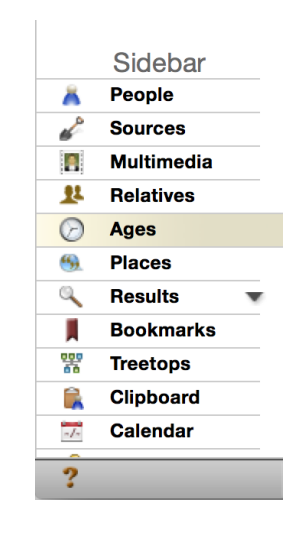

*Select the* **share button** *on the bottom right.*  **Select** *or deselect any other info for your chart.* 

**Select** *your choice in ages.*

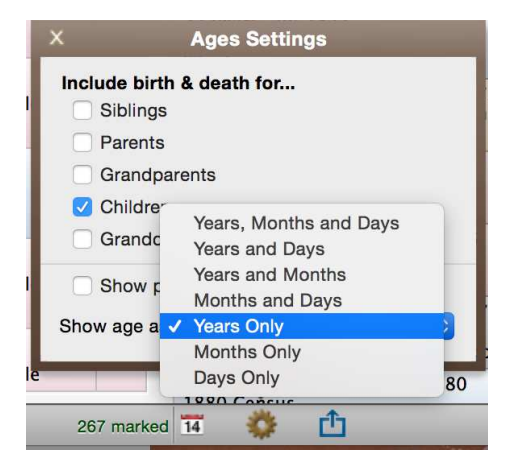

*Then* **Click** *on the* **Share** *button and choose* **Microsoft Word** *or* **Pages***, depending on which you have selected in* **Reunion > Preferences > Reports > Word Processor***.*

*You can then edit your info. Then* **Select All** *>* **Copy** *> and* **Paste** *into Numbers or Excel.*

*That gives you a beginning for your report.*

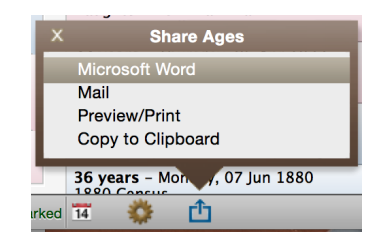